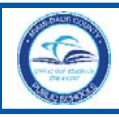

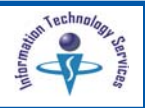

To access the **Community Portal**, community members must register with the *Miami-Dade County Public Schools (M-DCPS)* computer network to create an account. A user name and password will be sent to your e-mail.

## **Getting Started**

To start the account registration process,

- **Open** the **Internet** browser
- ▼ **Type http://www.dadeschools.net**
- ▼ **Click** the **Community** tab

The **dadeschools.net Community** page will be displayed.

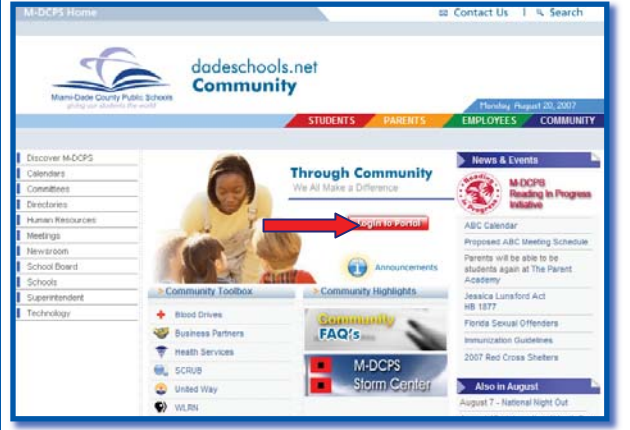

▼ **Click Login to Portal**

The **Community Portal Access** page will be displayed.

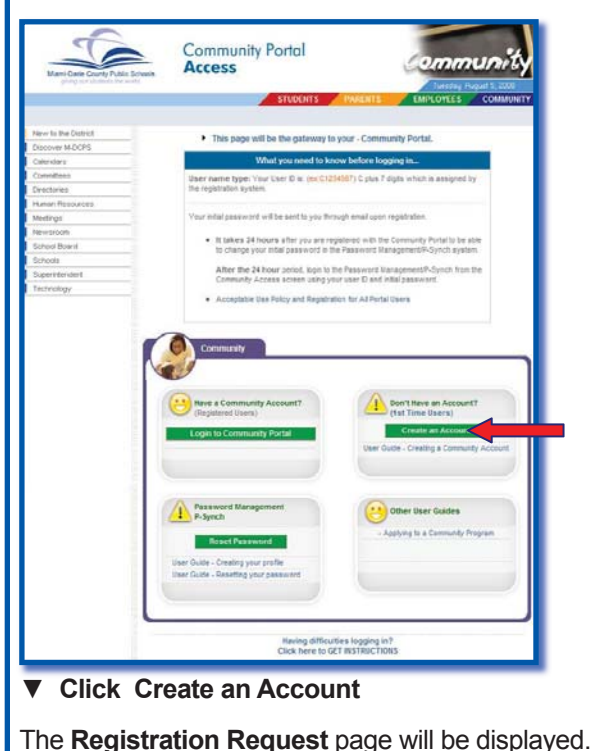

### **Account Registration**

On the **Registration Request** page,

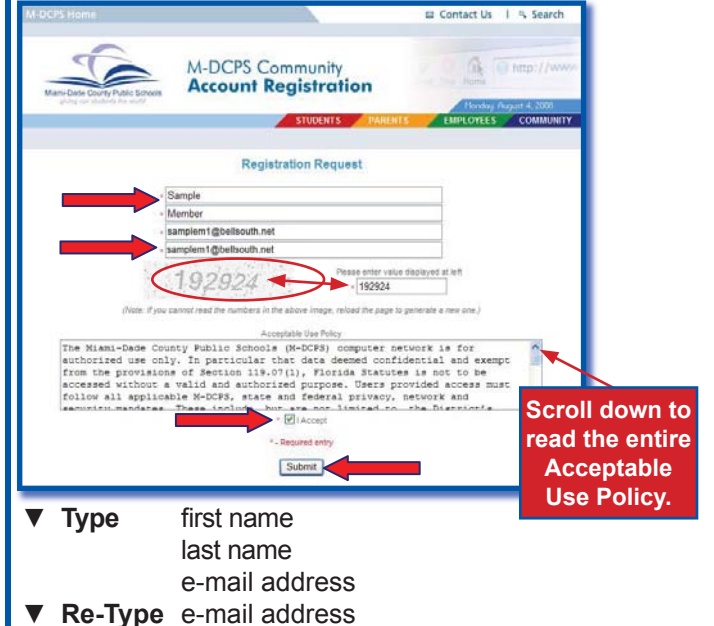

Under the e-mail address there is a shaded area with a number. The number must be entered in the field provided. If you cannot read the number, reload the page to generate a new one. *[To reload the page, click on the Refresh button on your Internet browser.]*

- ▼ **Type** the number in the provided field
- ▼ **Read** the **Acceptable Use Policy**
- ▼ **Click I Accept**
- ▼ **Click Submit**

The following message will be displayed:

*"Thank you for requesting a community account with Miami-Dade County Public Schools. Your user name and password have been sent to your e-mail address. Please follow the instructions in the e-mail to complete your application for approval."*

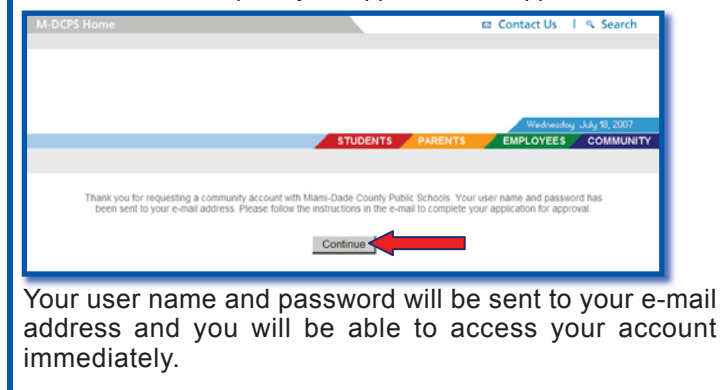

▼ **Click Continue** to go back to the **Community Portal Access** page

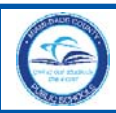

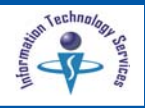

### **Initial User Name and Password**

From the e-mail, make a note of your user name and password; you may log in immediately. We recommend, that you register in our *Password Management* system to change your initial password so that you will be able to reset it in the future. This is the M-DCPS standard for self-service password management.

*[See the Community Guide to Self-Service Password Reset Creating Your Profile and Resetting Your Password & Changing Profile Questions to assist you with this process at:* 

*http://myportal.dadeschools.net/community/.]*

## **Accessing the Community Portal**

From the e-mail,

- ▼ **Click** the address link
- or
- ▼ **Open** the **Internet** browser
- ▼ **Type http://myportal.dadeschools.net/community/**

The **Community Portal Access** page will be displayed.

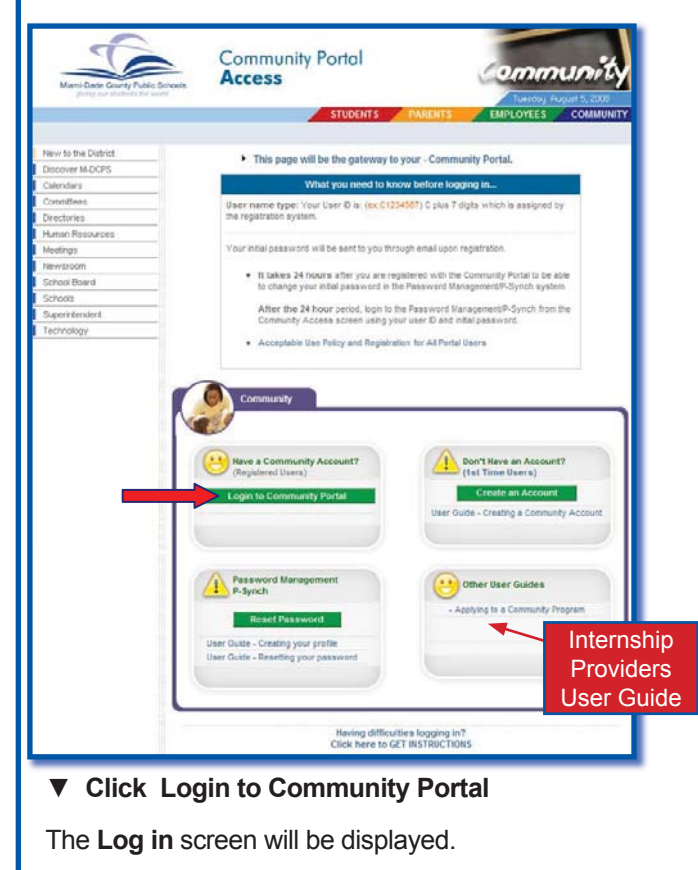

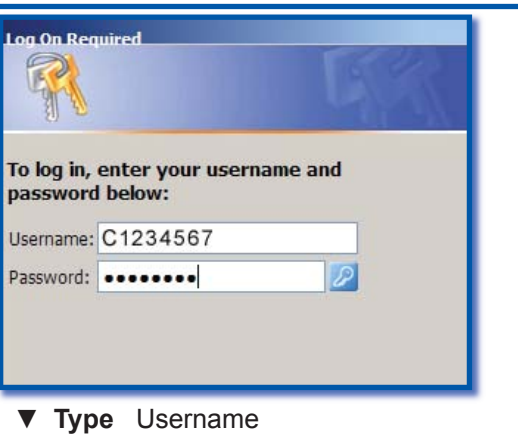

- ▼ **Type** Password
- ▼ **Press Enter**

The first time you access the Portal, the **M-DCPS Acceptable Use Policy** will be displayed for your approval. Please read the terms in detail. If you agree to these terms,

▼ **Click Accept**

The **Community Portal** page will be displayed.

### **Creating Your Profi le/Resetting Your Password**

The **Password Management P-Synch** system will allow you to reset your initial password. This will register your user name and password so that you will be able to reset it in the future. This is the M-DCPS standard for self-service password management. *[See the Community Guide to Self-Service Password Reset Creating Your Profile and Resetting Your Password & Changing Profile Questions to assist you with this process at:* 

*http://myportal.dadeschools.net/community/.]*

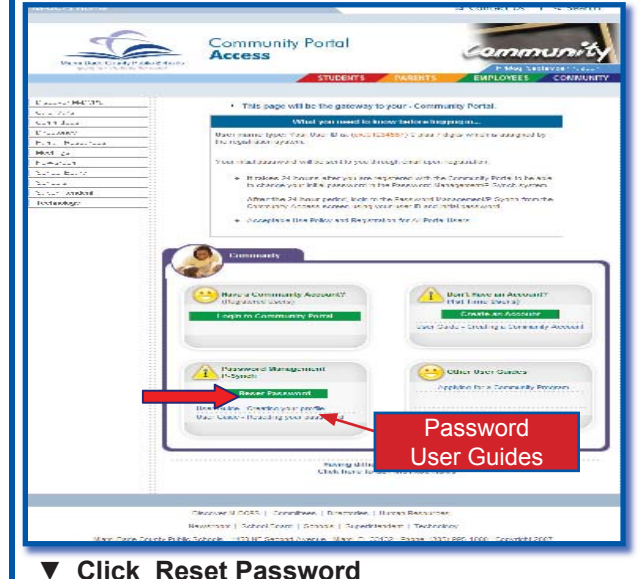

You will create your profile and reset your password. You will not be able to access your account for 24 hours. *[See the provided User Guide links for step by step instructions.]*

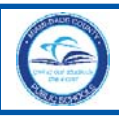

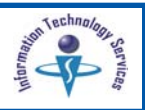

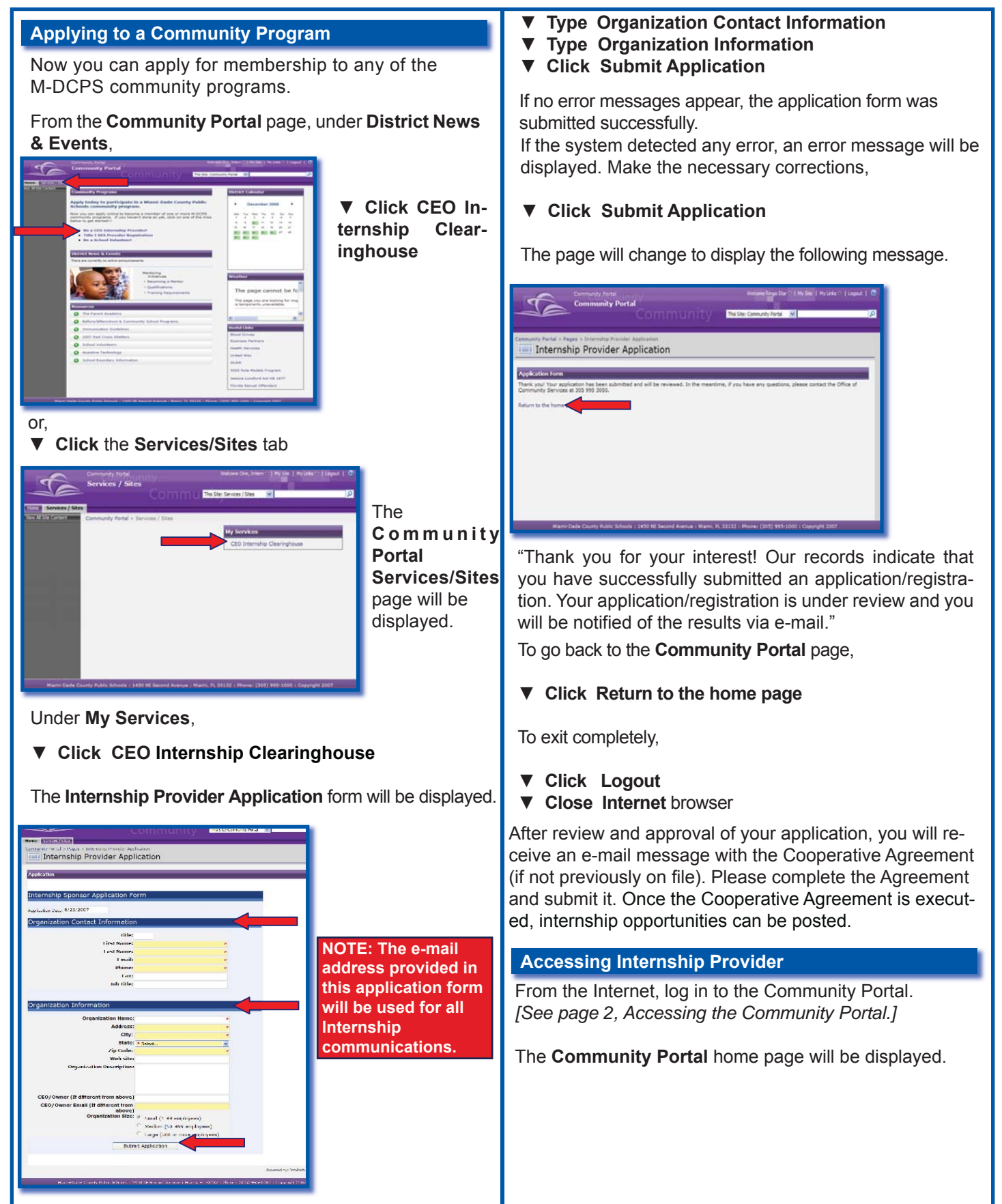

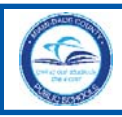

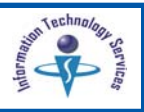

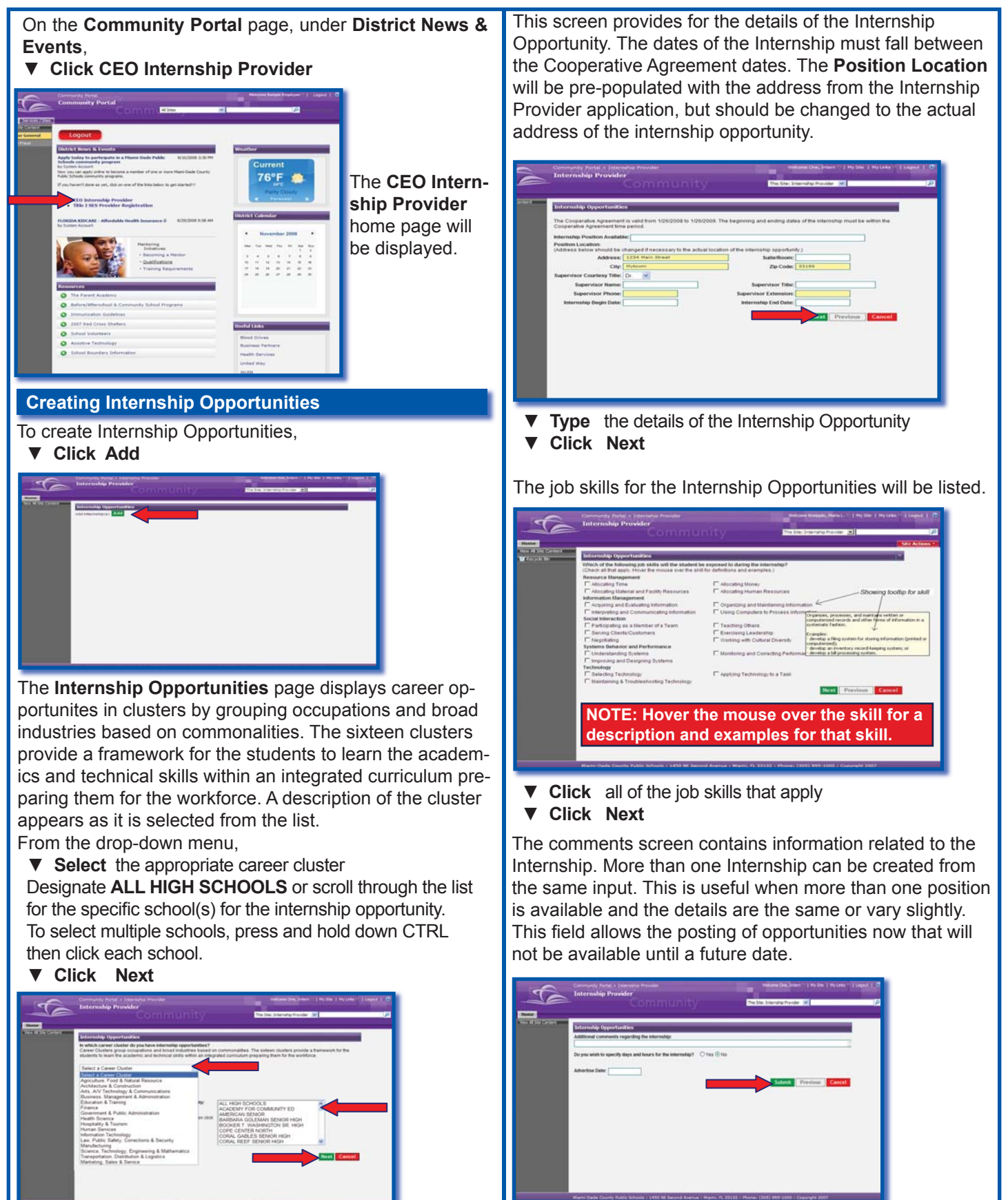

*Miami-Dade County Public Schools Information Technology Services*

*December 2008*

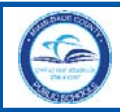

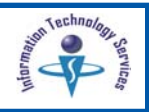

### **Type** any additional comments

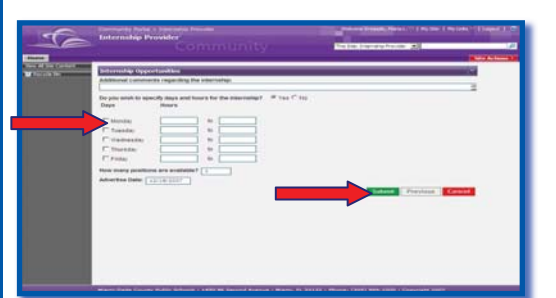

If Yes is selected for specific days and hours, new fields will be displayed.

- ▼ **Click** the applicable days
- ▼ **Type** the hours
- ▼ **Type** the number of positions
- ▼ **Type** the **Advertise Date** (date to appear on the student search results screen)

#### ▼ **Click Submit**

After submitting the Internship Opportunity, a notification will be sent to verify that it was saved successfully.

### **Duplicating Internship Opportunities**

All Internship Opportunities are displayed on the **Internship Provider** home page.

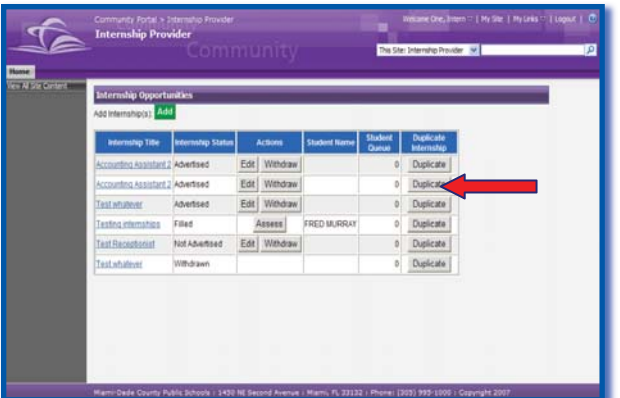

To duplicate an opportunity listed on the page,

▼ **Click Duplicate** 

The pre-populated **Add Opportunity** pages will be displayed. Verify the information on the screens and make changes as needed.

**Click Submit** 

### **Editing Internship Opportunities**

From the **Internship Provider** home page, opportunities can be modified. You can edit an opportunity only when no students have requested interviews for the opportunity.

To modify an Internship Opportunity, under **Actions**,

▼ **Click Edit**

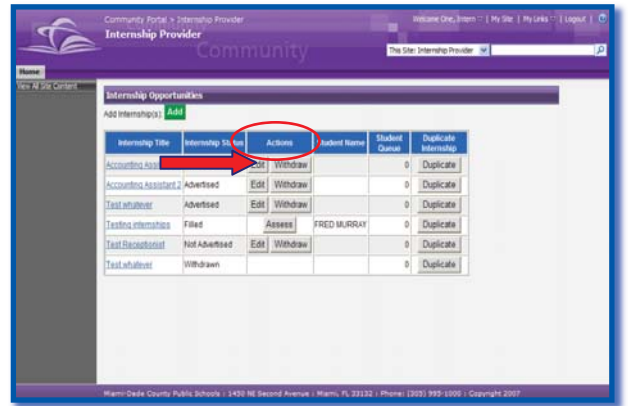

Review the information and edit the screens as needed. **Click Submit** 

#### **Withdrawing Internship Opportunities**

From the **Internship Provider** home page, opportunities can be withdrawn.

To withdraw an Internship Opportunity, under **Actions**,

▼ **Click Withdraw**

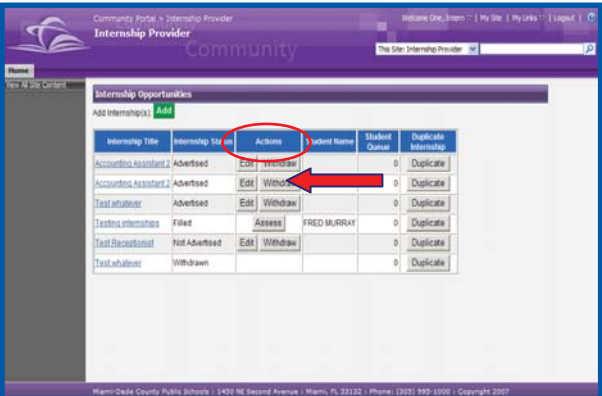

A confirmation message will be displayed.

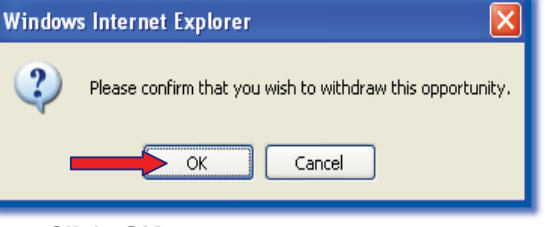

## ▼ **Click OK**

The **Internship Status** will be changed to **Withdrawn** and will not be displayed on the student's search page.

**NOTE: Editing and withdrawing an opportunity is only available when no students have requested interviews.** 

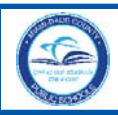

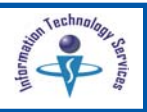

## **Viewing Internship Details**

To view the summary details of an Internship, under **Internship Title**,

▼ **Click** on the job title

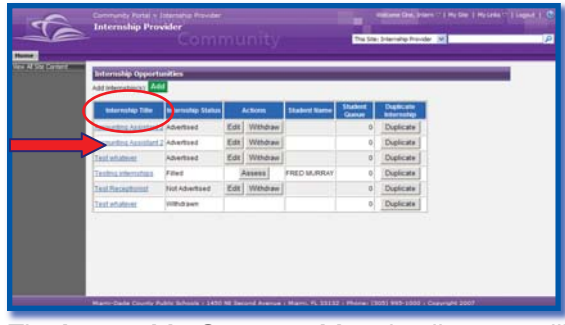

The **Internship Opportunities** details page will be displayed.

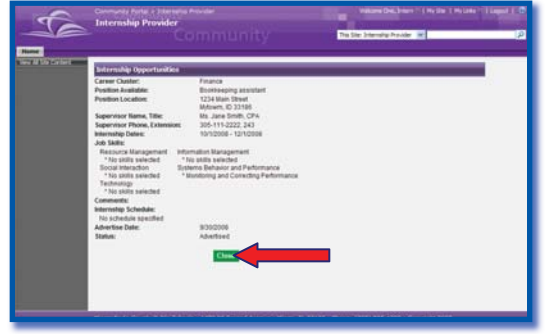

To return to the **Internship Provider** home page, ▼ **Click Close**

## **The Interview Process**

The CEO School Coordinator must approve the request when a student requests an interview. When the student is approved to interview, he/she is added to the student queue.

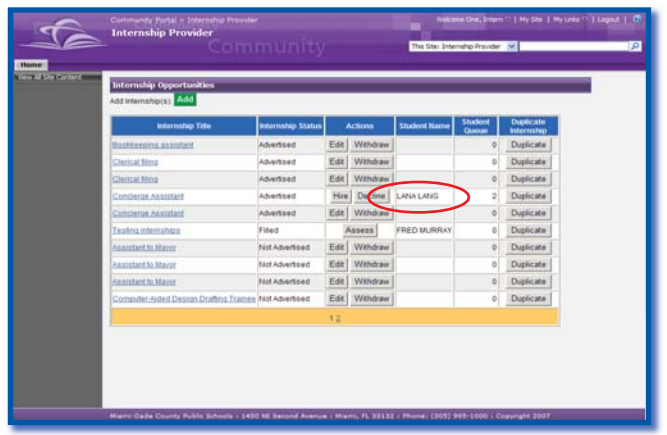

The name of the first student approved to interview for the opportunity will be displayed for the Provider. The student's message box will be displayed with the supervisor's contact information and he/she is responsible for initiating contact to schedule the interview.

**NOTE:** Providers will receive e-mail messages when a CEO School Coordinator approves students for interviews or releases students from the interview process.

After the interview, the Provider must decide whether the student will be hired or not.

To hire the student, under **Actions**,

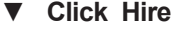

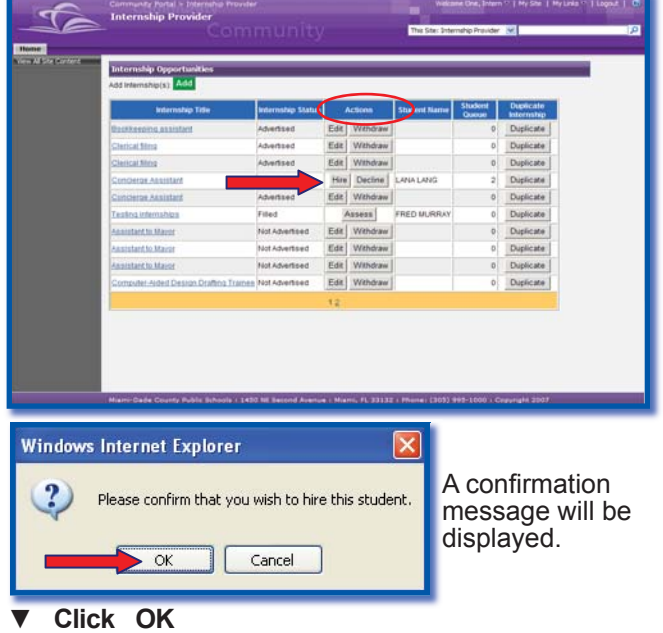

The student will be notified and the CEO School Coordinator will approve the hiring after the student completes the required paperwork. The **Internship Status** will change to **Filled**.

**NOTE:** Providers will receive e-mail messages when a CEO School Coordinator releases students for hire, when the Risk Waiver Form requirements have been met, and when the student is ready for hire.

To decline to hire the student, under **Actions**, ▼ **Click Decline**

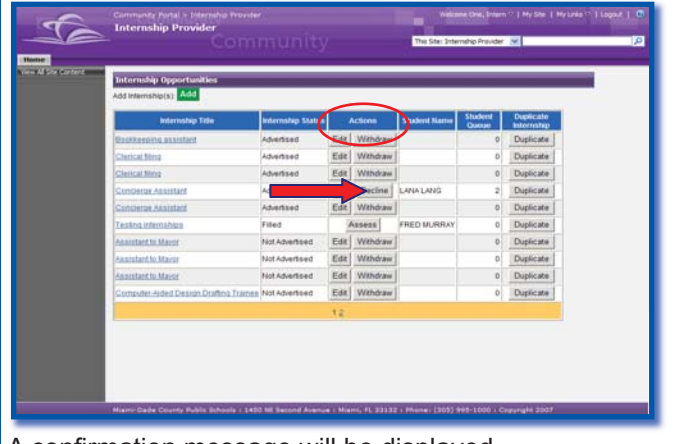

A confirmation message will be displayed.

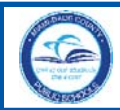

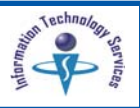

## ▼ **Click OK**

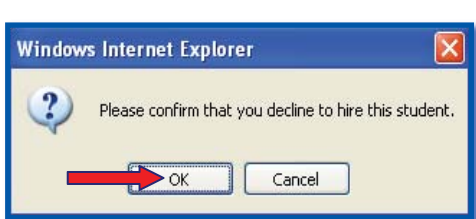

The student will be notified of your decision. The next student in the queue, if any, will then receive the supervisor's contact information and will be instructed to schedule an interview. The next student's name will be displayed for the Provider.

## **Student Assessments**

After a student is hired, the Provider is required to submit an assessment of the student's performance in five areas. Assessment information is due two weeks before the end of each grading period. An e-mail reminder will be sent to the Provider before the due date. Providers can update assessments within the two week window; however, after the due date, assessment information can not be changed.

To complete a student's assessment, under **Actions**, ▼ **Click Assess**

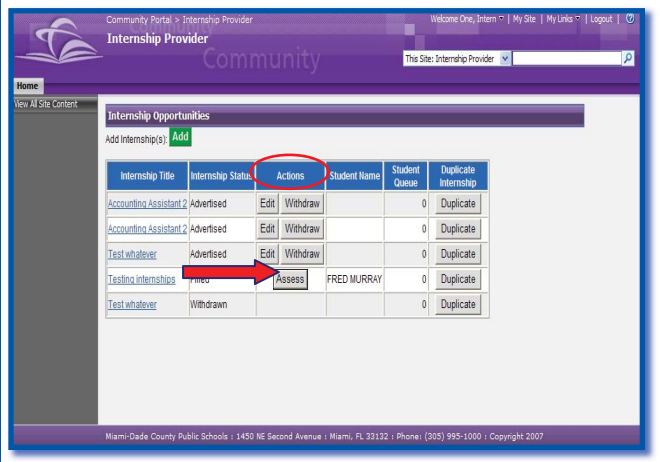

The **Career Experience Opportunity (CEO) Interim Assessment** page will be displayed.

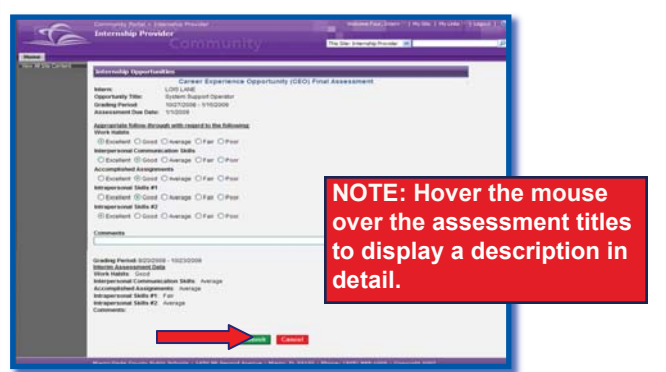

#### **Assessment Descriptions:**

### **Work Habits**

Student intern's attendance and punctuality is excellent, he/she is dressed appropriately, and is ready to learn and accomplish tasks and assignments.

## **Interpersonal Communication Skills**

Student intern demonstrates correct and effective oral and written language skills and is professional with customers and colleagues.

### **Accomplished Assignments**

Student intern meets deadlines and responsibilities in a reliable and consistent manner.

#### **Intrapersonal Skills #1**

Student intern demonstrates honest and ethical behavior and is culturally sensitive.

### **Intrapersonal Skills #2**

Student intern demonstrates adaptability and leadership skills, is self-motivated, creative, and cooperative.

- **Click** a response in each of the five areas
- ▼ **Type** any appropriate comments

To save the assessment entry,

▼ **Click Submit**

On the confirmation message,

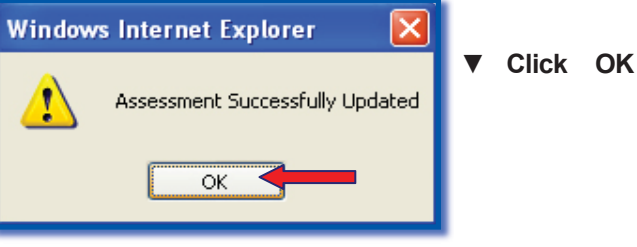

The assessment information can only be seen by the CEO School Coordinator, not the student.

*Miami-Dade County Public Schools Information Technology Services*

*December 2008*

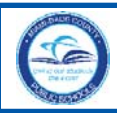

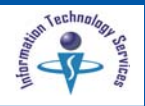

## **Logout**

It is important to close the **Internship Provider** page to prevent access to your portal by others.

To exit the Portal, in the upper right corner of the navigation toolbar,

▼ **Click** on **Logout** 

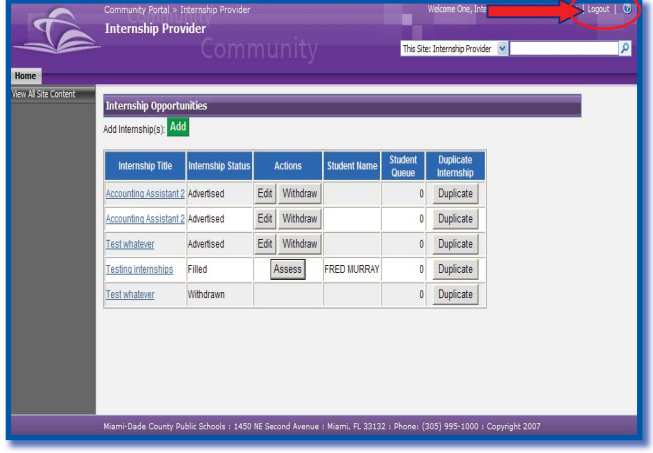

## **Whom to Contact for Assistance**

For questions regarding **Internship Providers**, contact the *Office of Community Services* at 305 995-3050.